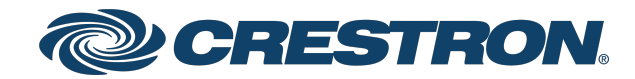

View this document in HTML [crestron.com/docs/9408](https://www.crestron.com/docs/9408)

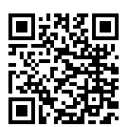

Product Manual

DIN-KXI KNX Secure IP Gateway, DIN Rail Mount

Crestron Electronics, Inc.

The original language version of this document is U.S. English. All other languages are a translation of the original document.

#### **Regulatory Model:** M202234003

Crestron product development software is licensed to Crestron dealers and Crestron Service Providers (CSPs) under a limited nonexclusive, nontransferable Software Development Tools License Agreement. Crestron product operating system software is licensed to Crestron dealers, CSPs, and end-users under a separate End-User License Agreement. Both of these Agreements can be found on the Crestron website at [www.crestron.com/legal/software\\_license\\_agreement.](https://www.crestron.com/legal/software-license-agreement)

The product warranty can be found at [www.crestron.com/warranty](https://www.crestron.com/warranty).

The specific patents that cover Crestron products are listed online at [www.crestron.com/legal/patents](https://www.crestron.com/legal/patents).

Certain Crestron products contain open source software. For specific information, please visit [www.crestron.com/opensource.](https://www.crestron.com/opensource)

Crestron, the Crestron logo, and 4-Series are either trademarks or registered trademarks of Crestron Electronics, Inc. in the United States and/or other countries. Other trademarks, registered trademarks, and trade names may be used in this document to refer to either the entities claiming the marks and names or their products. Crestron disclaims any proprietary interest in the marks and names of others. Crestron is not responsible for errors in typography or photography.

©2024 Crestron Electronics, Inc.

### **Contents**

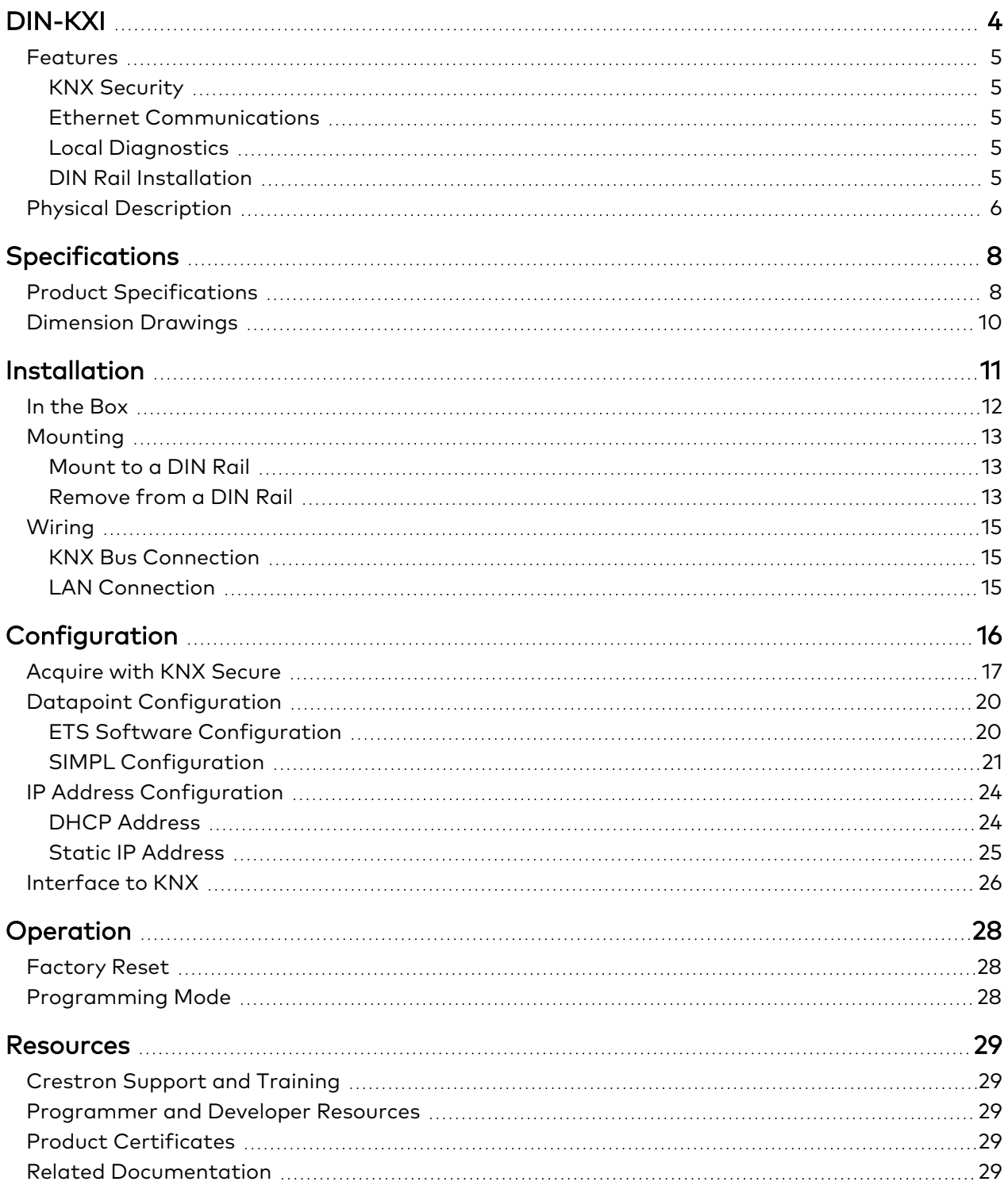

# <span id="page-3-0"></span>**DIN-KXI**

## **KNX Secure IP Gateway, DIN Rail Mount**

The [DIN-KXI](https://www.crestron.com/model/6513017) is an IP-based KNX interface that allows a 4-Series® [Control](https://www.crestron.com/Products/Control-Hardware-Software/Hardware/Control-Systems) System to communicate with a KNX system. It is capable of addressing and controlling up to 1,000 datapoints and receives power over the KNX bus. The DIN-KXI can also be used as a programming interface for KNX devices using ETS5 and ETS6 software.

This section provides the following information:

- [Features](#page-4-0)
- Physical [Description](#page-5-0)

### <span id="page-4-0"></span>**Features**

Key features include:

- 1M wide DIN rail mounting
- Ethernet to KNX interface
- Integrates KNX with a Crestron® control system
- Supports KNXnet/IP Security (AES-128)
- Controls up to 1,000 KNX datapoints
- Up to 8 simultaneous KNXnet/IP Tunneling connections
- Configure using ETS Software
- On-board controls for setup and diagnostics
- <span id="page-4-1"></span>• Powered via the KNX bus

### KNX Security

<span id="page-4-2"></span>The device supports KNX Security (AES-128) which can be enabled using ETS software.

### Ethernet Communications

<span id="page-4-3"></span>The Ethernet connection allows access to the KNX bus from any point on the LAN. This provides programming and diagnostics without direct access to the DIN-KXI.

### Local Diagnostics

<span id="page-4-4"></span>The buttons and LEDs on the device provide diagnostic data including the operating status and communication errors.

### DIN Rail Installation

The 1M 18 mm (0.70 in) wide DIN-KXI snaps onto a standard DIN rail for installation in a wall mount enclosure. Wiring connections are made using screw terminals positioned along the bottom, clearly accessible from the front for easy installation and servicing. All setup controls and indicators are positioned on the center front panel. When installed in an enclosure utilizing 45mm cutouts, the DIN-KXI's front panel stays accessible while the connections are concealed.

## <span id="page-5-0"></span>**Physical Description**

The DIN-KXI provides the following connectors, controls, and indicators.

The following illustrations shows the front, top, and bottom of the DIN-KXI. For additional details, refer to [Specifications](#page-7-0) on page 8 and [Operation](#page-27-0) on page 28.

#### DIN-KXI Front View

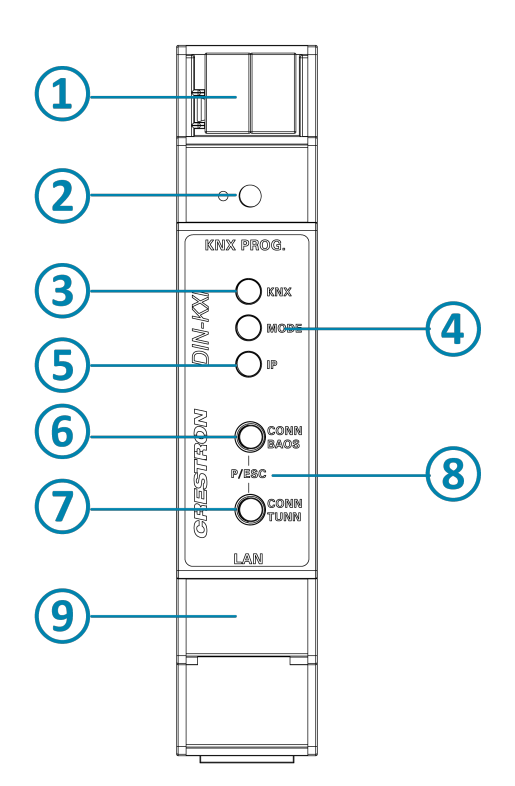

#### DIN-KXI Top and Bottom View

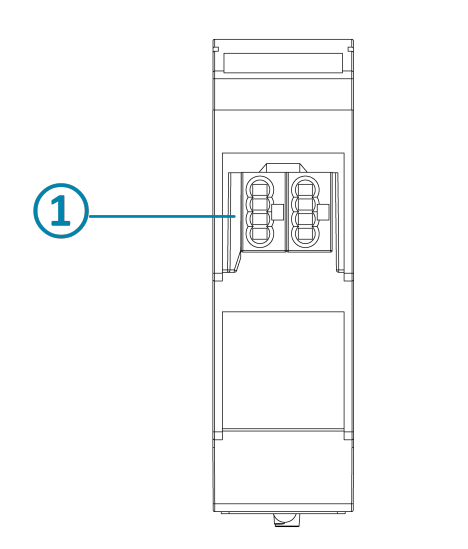

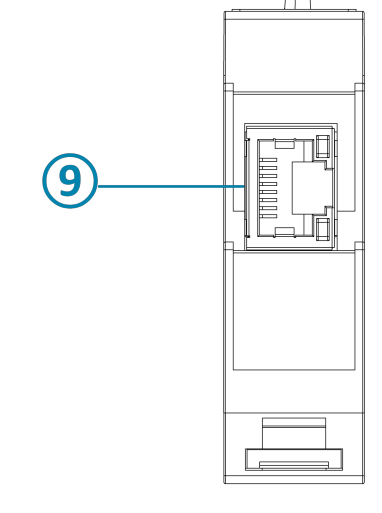

- **KNX Connector:** Connects to the KNX system and receives power from the KNX bus.
- **KNX Prog.:** LED and recessed push button to enter Programming mode and to perform a factory reset.
- **KNX:** The LED lights to indicate power and KNX status.
- **Mode:** The LED lights to indicate the BAOS and IP tunnel status.
- **IP:** The LED lights to indicate the Ethernet status.
- **CONN BAOS:** Provides manual configuration and selection of the BAOS connection.
- **CONN TUNN:** Provides manual configuration and selection of a tunnel connection.
- **P/ESC:** Press **CONN BAOS** and **CONN TUNN** to exit manual configuration.
- **RJ-45:** Connects to the LAN to provide communications between the control system and DIN-KXI.

# <span id="page-7-0"></span>**Specifications**

<span id="page-7-1"></span>Product specifications for the DIN-KXI.

## **Product Specifications**

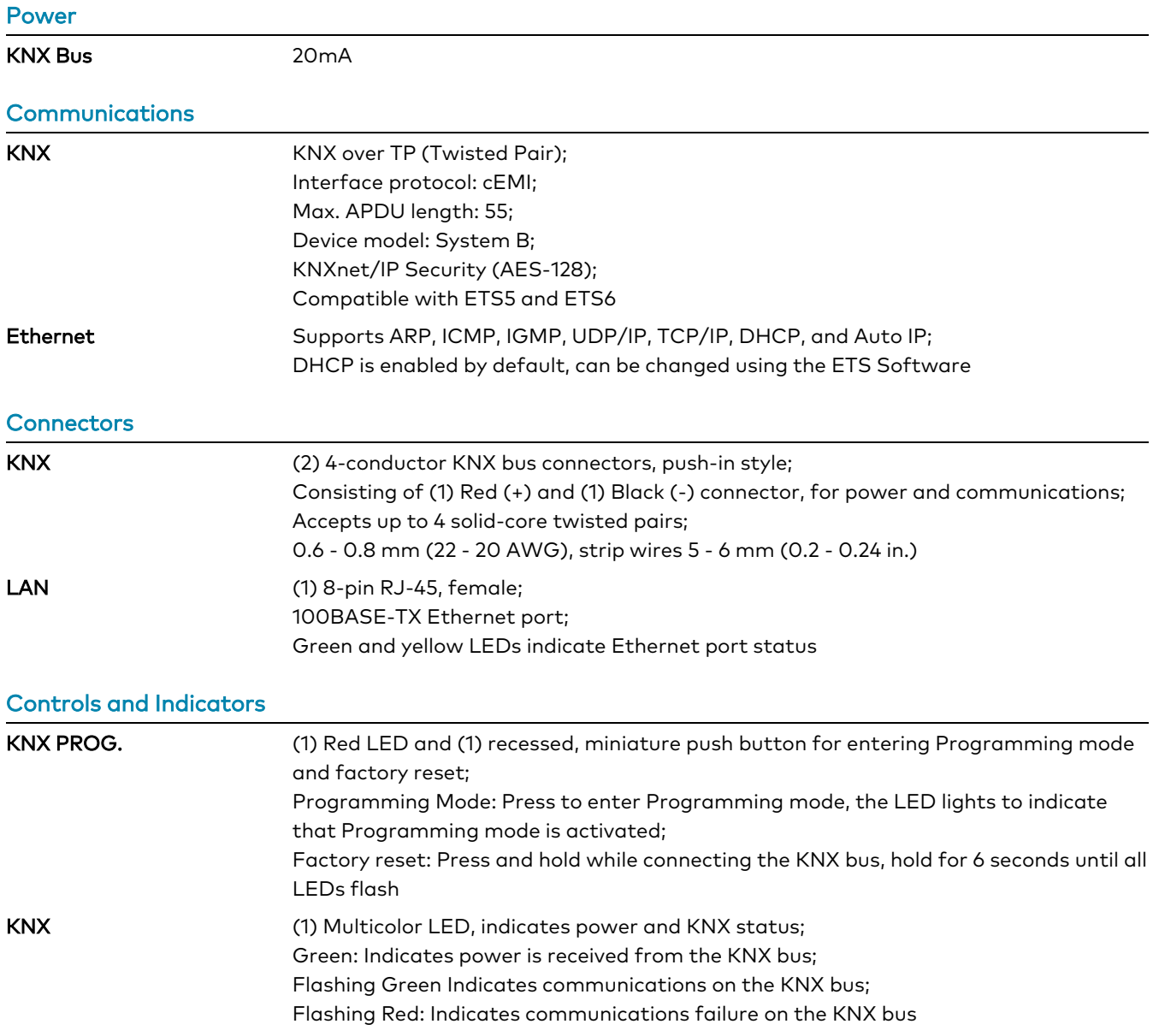

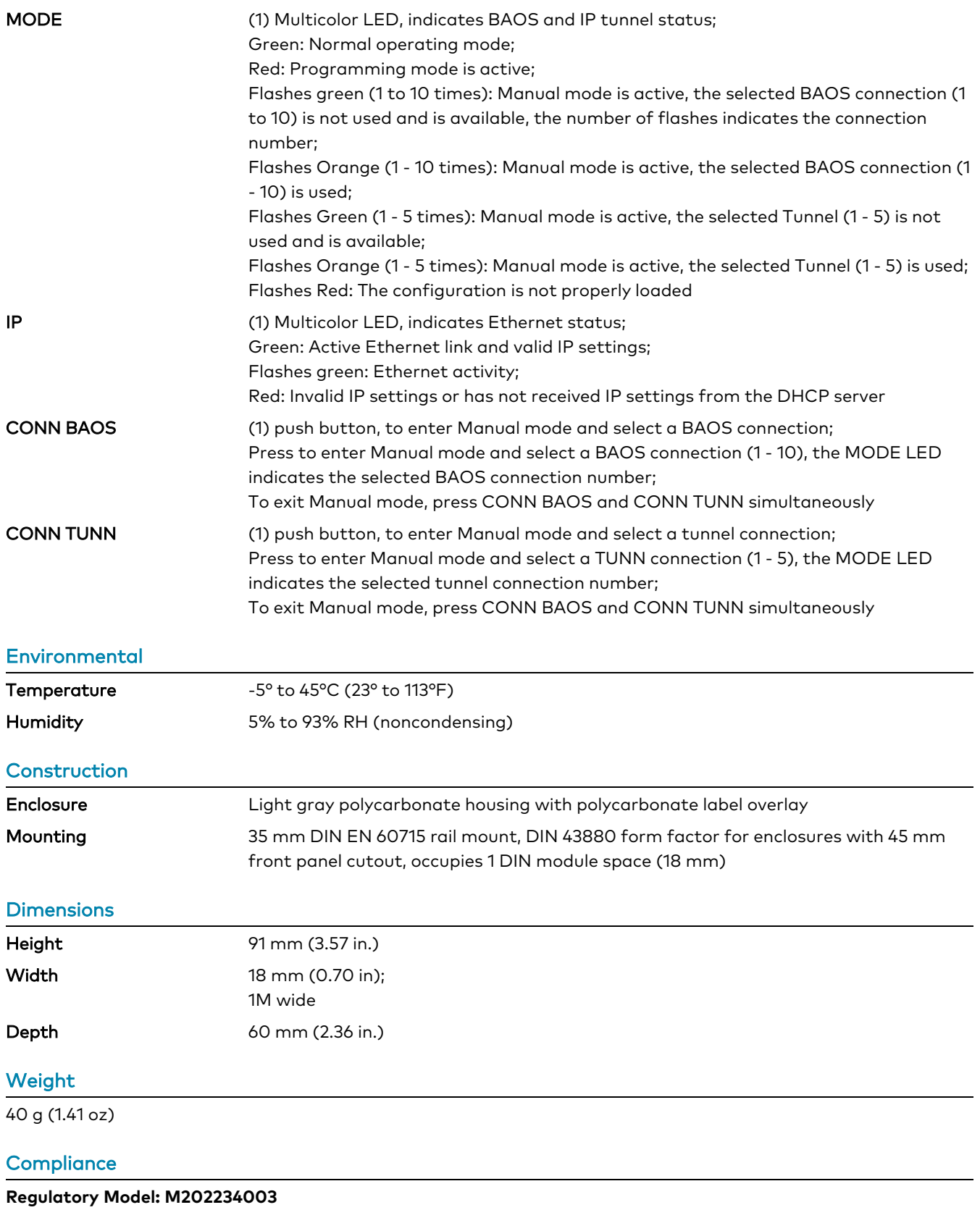

CE

## <span id="page-9-0"></span>**Dimension Drawings**

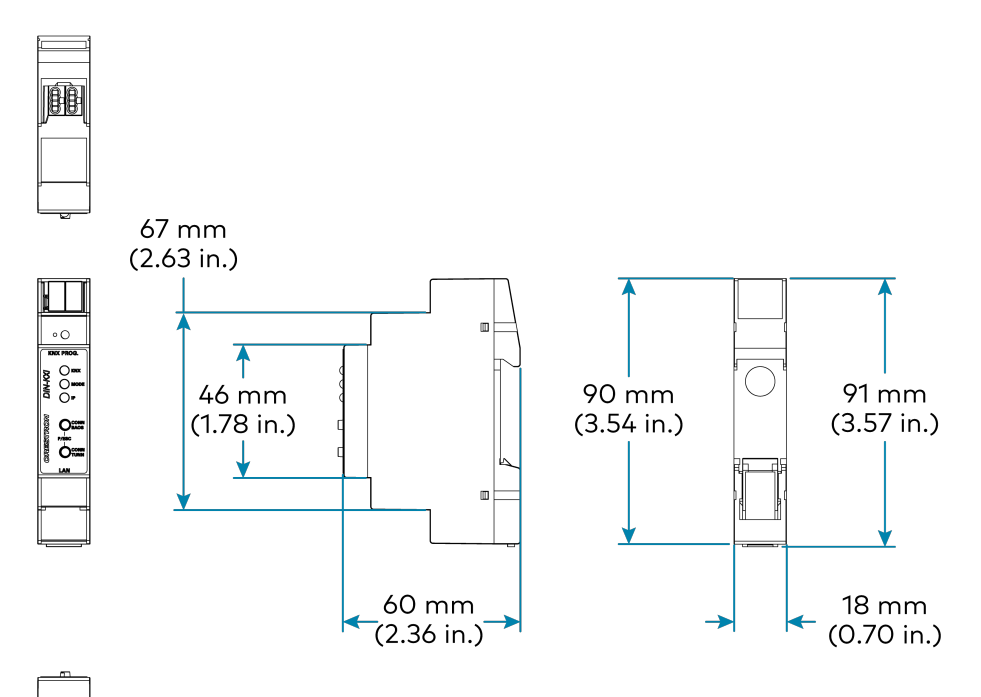

E

# <span id="page-10-0"></span>**Installation**

This section provides the following information:

- In the [Box](#page-11-0)
- [Mounting](#page-12-0)
- [Wiring](#page-14-0)

## <span id="page-11-0"></span>**In the Box**

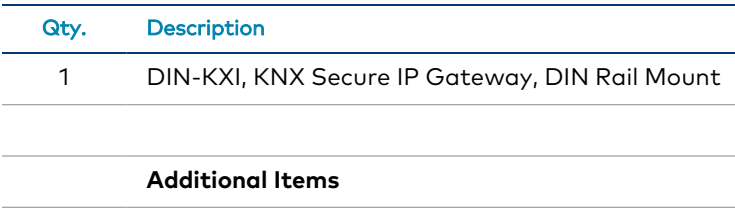

1 KNX Certificate Label (2062600)

## <span id="page-12-0"></span>**Mounting**

**NOTE:** Observe the following points when installing the DIN-KXI.

- Use the DIN-KXI in an electrical panel with DIN rail mounting provisions.
- Mount the DIN-KXI in a well-ventilated area.

### <span id="page-12-1"></span>Mount to a DIN Rail

To mount the DIN-KXI to a DIN rail:

1. Hang the DIN-KXI on the top of the DIN rail.

When the DIN-KXI is mounted, the certificate label with the serial number, MAC address, and KNX certificate number may not be visible. A duplicate of the KNX certificate label (2062600) is included that can be placed inside the enclosure.

2. Press the bottom toward the DIN rail and snap it into place.

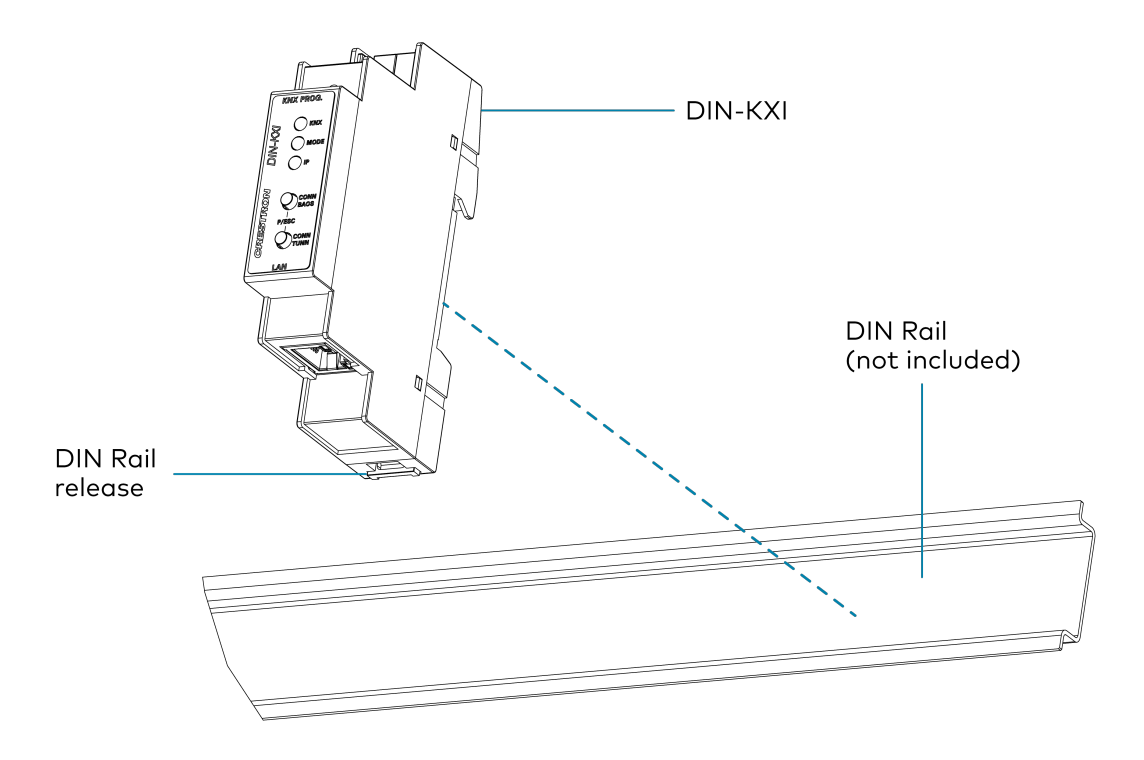

### <span id="page-12-2"></span>Remove from a DIN Rail

To remove the DIN-KXI DIN Rail:

- 1. Turn off power to the device.
- 2. Remove all connections from the DIN-KXI.
- 3. Use a small, flat-head screwdriver to pull the DIN rail release tab down.
- 4. Tilt the bottom of the DIN-KXI away from the bottom of the DIN rail and then remove the device.

## <span id="page-14-0"></span>**Wiring**

<span id="page-14-1"></span>**NOTE:** When wiring the DIN-KXI, connect the device to the KNX bus that uses a KNX power supply.

### KNX Bus Connection

<span id="page-14-2"></span>To wire the KNX bus, connect the black (-) and red (+) terminals to the KNX bus

### LAN Connection

To connect to the local LAN, connect an ethernet cable to the RJ-45 port.

# <span id="page-15-0"></span>**Configuration**

This section provides the following information:

- [Acquire](#page-16-0) with KNX Secure
- Datapoint [Configuration](#page-19-0)
- IP Address [Configuration](#page-23-0)
- [Interface](#page-25-0) to KNX

## <span id="page-16-0"></span>**Acquire with KNX Secure**

Use the info on the KNX label to acquire the DIN-KXI. The Factory Key (FSDK) for the device is on the DIN-KXI label and also on the spare label that is provided. On the label, the Factory Key (FSDK) is labeled **Cert**.

**NOTE:** When the configuration is changed, the settings must be downloaded onto the DIN-KXI. For details, refer to ETS Software documentation.

For additional information about KNX Secure and using ETS software, visit [www.knx.org](https://www.knx.org/), [support.knx.org](https://support.knx.org/), or Adding device [certificates](https://support.knx.org/hc/en-us/articles/360007295499-Adding-device-certificates).

To add the KNX Secure device using ETS software:

1. Assign a password to the project in ETS software before adding the DIN-KXI to the project. A secure device cannot be added to a project that is not password protected.

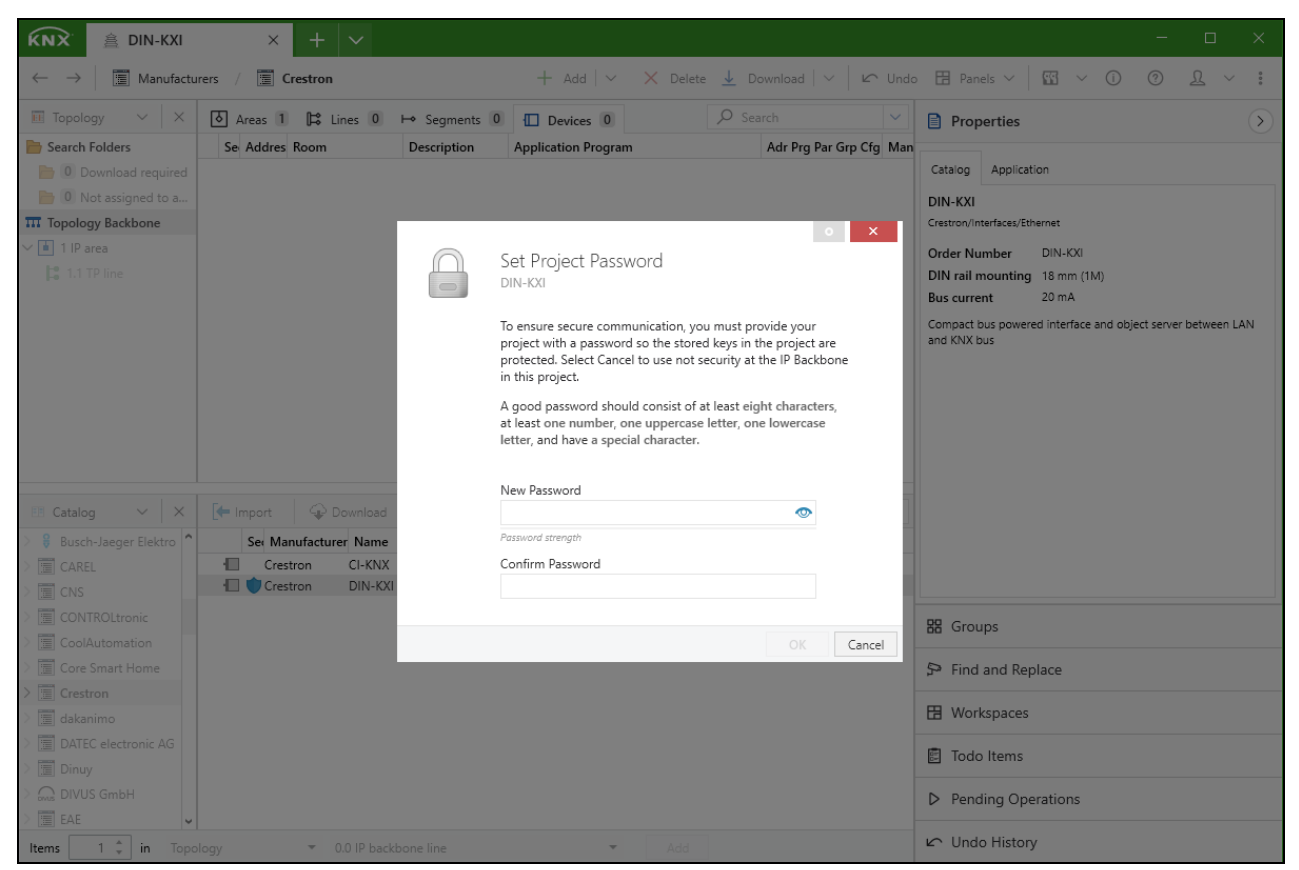

2. Find the DIN-KXI using the Online Catalog that is available in ETS software version 5.6.5 or later. For earlier versions of ETS software or when the Online Catalog is not enabled, use the offline catalog available from the [DIN-KXI](https://www.crestron.com/model/6513017) product page.

3. Add the DIN-KXI to ETS software. The Factory Key can be entered on the **Security** tab or before downloading the device. Scan the QR code on the label using the device running the ETS software or enter the certificate number (**Cert**) manually.

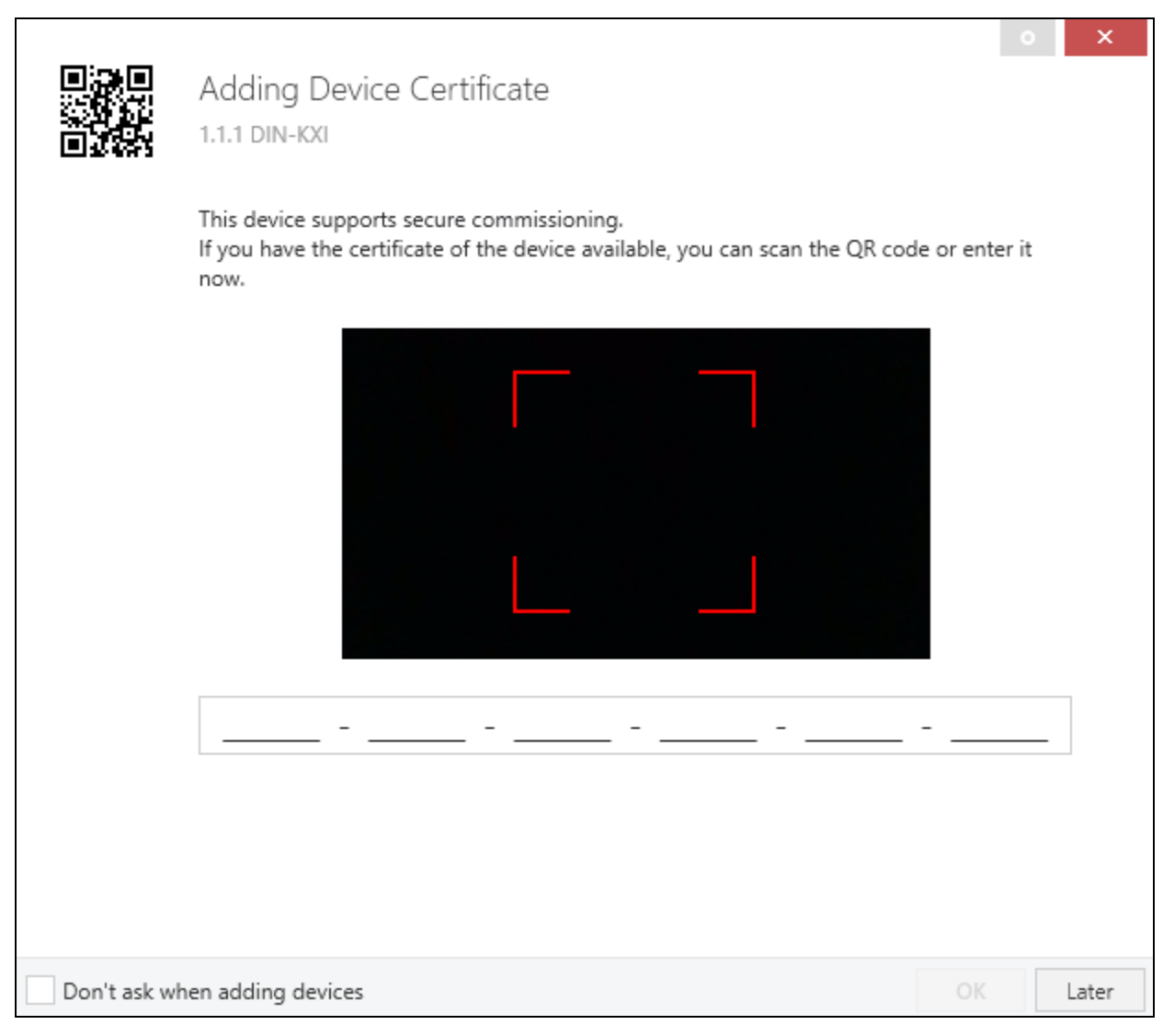

4. In the **Parameters** tab, select **General settings** and then configure the following:

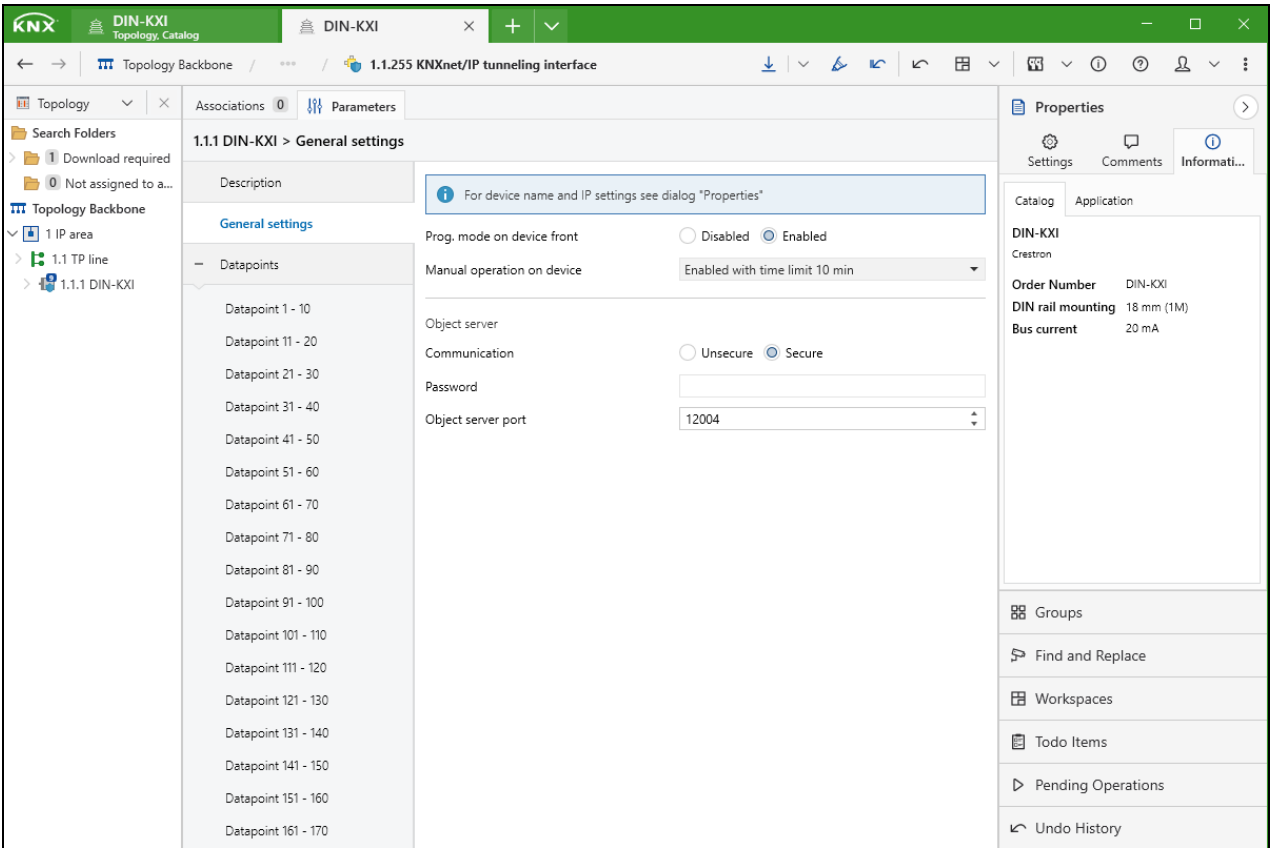

- <sup>l</sup> **Prog. mode on device front:** To allow use of the **Prog. mode** button on the front of the device, select **Enabled**.
- <sup>l</sup> **Manual operation on device:** To allow use of the **CONN BAOS** and **CONN TUNN** buttons to enable manual operation on the front of the device, select **Enabled** with a time limit from the drop-down menu.
- <sup>l</sup> **Object server:** To use a secure connection to the Object server, from **Communication** select **Secure**, in the **Password** field enter a password, and then from the **Object server port** dropdown menu enter an object server port number.

Configure the DIN KXI IO module in the SIMPL program using the same settings. For configuration information, refer to the Help (**F1**) file (PDF) that is provided for the module.

5. In the **Parameters** tab, select **Datapoints** and then configure the datapoints in ETS software and the SIMPL program. For details, refer to Datapoint [Configuration](#page-19-0) on page 20.

## <span id="page-19-0"></span>**Datapoint Configuration**

Configure up to 1,000 datapoints in the system using ETS software and SIMPL modules.

**NOTE:** When the configuration is changed, the settings must be downloaded onto the DIN-KXI. For details, refer to ETS Software documentation.

### <span id="page-19-1"></span>ETS Software Configuration

Each data point gets a group address, in order to send to the bus. More than one group address can be set for one object.

To access the datapoints, go to the **Parameters** tab and then select **Datapoints**.

#### DIN-KXI Datapoints Tab

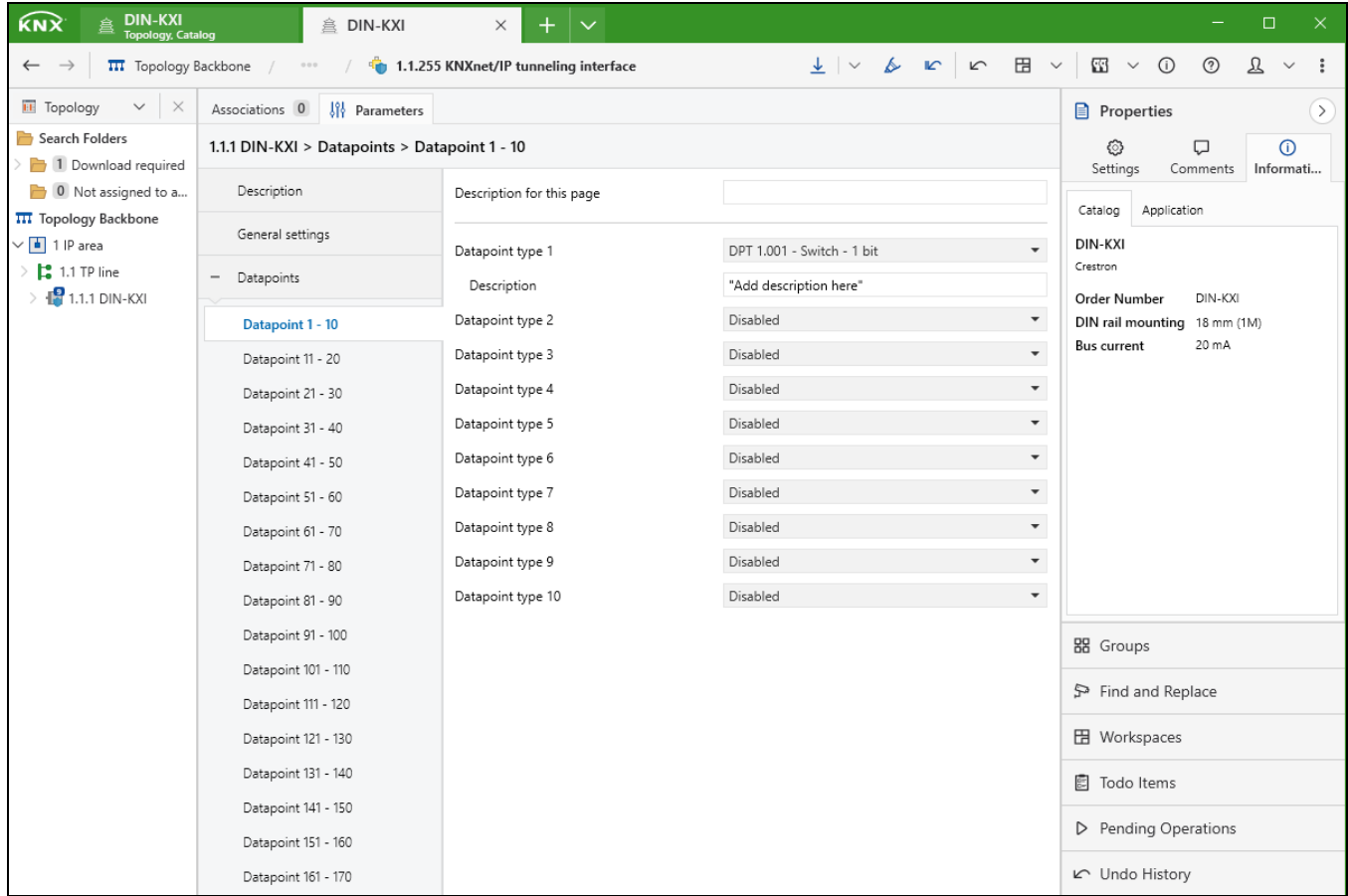

For each datapoint that is used in the system, configure these settings:

- <sup>l</sup> **Datapoint number (1 - 1000):** The object id number. The datapoints are listed in groups of 10.
- **Datapoint type:** Select the type of object from the drop-down menu. If the datapoint is not used, select **Disabled**. The SIMPL modules provide control of 1 Bit, 2 Bit, 4 Bit, 8 Bit, 1 Byte, 2 Byte, 3 Byte, 4 Byte, 6 Byte, and 14 Byte datapoint types.
- **Description:** Enter a short description (30 character maximum) of the datapoint. The description is transferred to the device when Download of data point description option is enabled.

<span id="page-20-0"></span>**NOTE:** To utilize polling, select the Read option in ETS software.

### SIMPL Configuration

For each datapoint configured in ETS software, use SIMPL to configure the Crestron control system to interface with the KNX system. In SIMPL, go to **Crestron Modules > System Control** and then use the DIN KXI modules.

Each Crestron module allows specific KNX commands or signals to be sent or read. One module can provide control, feedback, or both. Do not add multiple modules for the same object to get control and feedback using two modules.

Modules are available to control these datapoint types:

- Datapoint 1: 1 Bit, Switch
- Datapoint 1: 1 Bit, Switch
- Datapoint 2: 2 Bit, Switch and Control
- Datapoint 3: 4 Bit, Dimming
- Datapoint 4: 8 Bit, Character ASCII
- Datapoint 5: 8 Bit, Percent Value
- Datapoint 6: 8 Bit, Signed Value
- Datapoint 7: 2 Byte, Unsigned Value
- Datapoint 8: 2 Byte, Signed Value
- Datapoint 9: 2 Byte, Temperature
- Datapoint 10: 3 Byte, Time
- Datapoint 11: 3 Byte, Date
- Datapoint 12: 4 Byte, Unsigned Value
- Datapoint 13: 4 Byte, Signed Value
- Datapoint 14: 4 Byte, Float Value
- Datapoint 15: 4 Byte, Access
- Datapoint 16: 14 Byte, String
- Datapoint 17: 1 Byte, Scene
- Datapoint 18: 1 Byte, Scene with Control
- Datapoint 20.102: 1 Byte, HVAC Mode
- Datapoint 232.600: 3 Bytes, Color RGB
- Datapoint 251.600: 6 Bytes, Color RGBW

#### Required Modules

These modules are required:

- One DIN KXI IO module to communicate with the DIN-KXI.
- One DIN KXI x Bit or DIN-KXI x Byte module per KNX object.

#### SIMPL Modules

The DIN-KXI modules can control datapoints with these Bit and Byte types.

For information about each DIN KXI SIMPL module, refer to the Help (**F1**) file (PDF) that is provided for each module.

#### DIN-KXI 1 Bit

• Datapoint 1: 1 Bit, Switch

#### DIN-KXI 1 Bit Pulse

• Datapoint 1: 1 Bit, Switch

#### DIN-KXI 2 Bit

• Datapoint 2: 2 Bit, Switch and Control

#### DIN-KXI 4 Bit

• Datapoint 3: 4 Bit, Dimming

#### DIN-KXI 1 Byte

- Datapoint 4: 8 Bit, Character ASCII
- Datapoint 5: 8 Bit, Percent Value
- Datapoint 6: 8 Bit, Signed Value
- Datapoint 17: 1 Byte, Scene
- Datapoint 18: 1 Byte, Scene with Control
- Datapoint 20.102: 1 Byte, HVAC Mode

#### DIN-KXI 2 Byte

- Datapoint 7: 2 Byte, Unsigned Value
- Datapoint 8: 2 Byte, Signed Value
- Datapoint 9: 2 Byte, Temperature

#### DIN-KXI 3 Byte

• Datapoint 232.600: 3 Bytes, Color RGB

#### DIN-KXI 4 Byte

- Datapoint 12: 4 Byte, Unsigned Value
- Datapoint 13: 4 Byte, Signed Value
- Datapoint 14: 4 Byte, Float Value
- Datapoint 15: 4 Byte, Access

#### DIN-KXI 6 Byte

• Datapoint 251.600: 6 Bytes, Color RGBW

#### DIN-KXI 14 Byte

• Datapoint 16: 14 Byte, String

#### DIN-KXI Time

• Datapoint 10: 3 Byte, Time

#### DIN-KXI Date

• Datapoint 11: 3 Byte, Date

## <span id="page-23-0"></span>**IP Address Configuration**

The DIN-KXI uses an IP address that is automatically assigned using DHCP (default) or manually assigned using a static IP address.

**NOTE:** When the configuration is changed, the settings must be downloaded onto the DIN-KXI. For details, refer to ETS Software documentation.

#### ETS Software - IP Address Properties

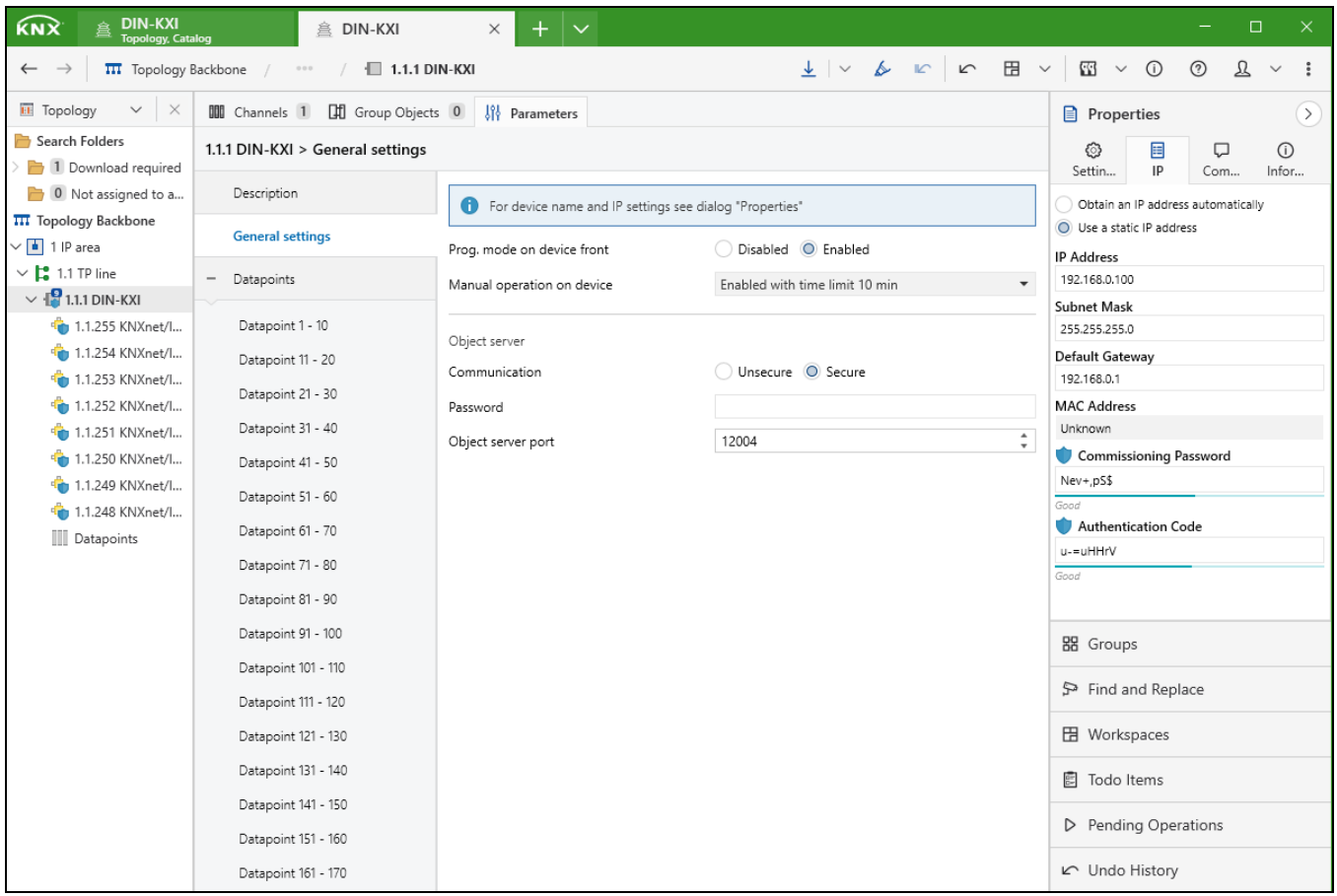

### <span id="page-23-1"></span>DHCP Address

The DIN-KXI uses DHCP (default setting) to obtain an IP address. The DHCP server will assign an IPaddress to the Crestron DIN-KXI.

### <span id="page-24-0"></span>Static IP Address

To use a static IP address:

- 1. Go to the DIN-KXI properties and then select **IP**.
- 2. Select **Use a static IP address**.
- 3. Enter the **IP Address**, **Subnet Mask**, and **Default Gateway**.

## <span id="page-25-0"></span>**Interface to KNX**

The DIN-KXI can act as an interface to KNX system and allow multiple simultaneous connections.

**NOTE:** When the configuration is changed, the settings must be downloaded onto the DIN-KXI. For details, refer to ETS Software documentation.

In order to use this function, configure the connections using the Manage Configured Connections screen in ETS software.

ETS Software - Manage Configured Connections

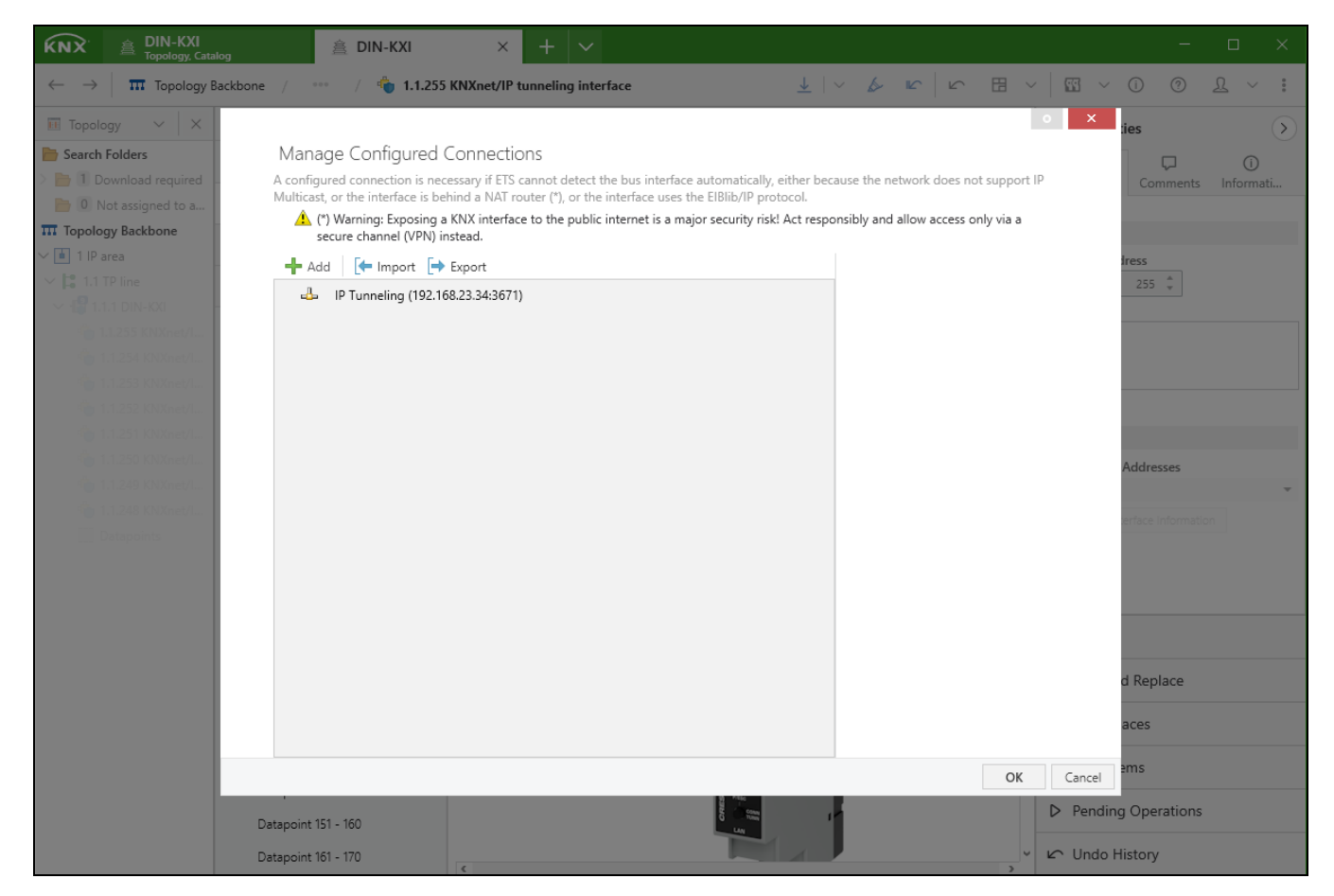

There are nine tunneling connections available to the KNX bus.

ETS Software - Tunneling Interface Connections

| KNX<br><sup>盒</sup> ISE24<br>$\times$<br>$^{+}$<br>$\checkmark$                                                                                                    |                                                                        |                            |                         |                           | $\Box$<br>×                                                      |
|----------------------------------------------------------------------------------------------------|------------------------------------------------------------------------|----------------------------|-------------------------|---------------------------|------------------------------------------------------------------|
| $\sqrt{ }$ Undo $\frac{m}{m}$ Panels $\vee$<br>$\mathfrak A$<br>$\frac{\downarrow}{\sqrt{2}}$ Download $\vert \vee$<br>Highlight Changes IL Default Parameters<br>63<br>$\odot$<br>$^{\circ}$<br>面<br>$\Box$ 1.1.1 DIN-<br>$\checkmark$<br><b>Buildings</b><br>$\checkmark$<br>$0\;0\;0$<br>$\leftarrow$ |                                                                        |                            |                         |                           |                                                                  |
| <b>Buildings</b><br>$\checkmark$<br>$\times$                                                                                                    | <b>III</b> Channels 1 [1] Group Objects 141<br><b>Sil</b> Parameters   |                            |                         | Properties                | $\rightarrow$                                                    |
| Search Folders                                                                                                    | 1.1.1 DIN-KXI > General settings                                       |                            |                         | 目<br>හ                    | $\odot$<br>Φ                                                     |
| <b>D</b> Cabinets                                                                                                    |                                                                        |                            |                         | IP<br>Settin              | Infor<br>Com                                                     |
| 1 Download required                                                                                                    | Description<br>For device name and IP settings see dialog "Properties" |                            |                         | <b>Installation Hints</b> |                                                                  |
| 0 Not assigned to a room                                                                                                    | <b>General settings</b>                                                |                            |                         |                           |                                                                  |
| <b>Buildings</b>                                                                                                    |                                                                        | Prog. mode on device front | Disabled C Enable       |                           |                                                                  |
| $\vee$ III ISE24                                                                                                    | + Datapoints                                                           | Manual operation on device | Enabled with time limit |                           |                                                                  |
| $\vee$ $\blacksquare$ Resi Area                                                                                                    |                                                                        |                            |                         |                           |                                                                  |
| V A DIN-KXI - KNX Demo                                                                                                    |                                                                        | Object server              |                         |                           |                                                                  |
| $\vee$ + 1.1.1 DIN-KXI                                                                                                    |                                                                        | Communication              | Unsecure Secur          |                           |                                                                  |
| 1.1.2 KNXnet/IP tunneling interface                                                                                                    |                                                                        |                            |                         |                           | a<br>$\it{a}$<br>$\underline{\mathfrak{a}}$                      |
| 1.1.3 KNXnet/IP tunneling interface                                                                                                    |                                                                        | Password                   |                         | Comment                   |                                                                  |
| 1.1.4 KNXnet/IP tunneling interface                                                                                                    |                                                                        | Object server port         | 12004                   |                           |                                                                  |
| 1.1.5 KNXnet/IP tunneling interface                                                                                                    |                                                                        |                            |                         |                           |                                                                  |
| 1.1.6 KNXnet/IP tunneling interface                                                                                                    |                                                                        |                            |                         |                           |                                                                  |
| 1.1.7 KNXnet/IP tunneling interface                                                                                                    |                                                                        |                            |                         |                           |                                                                  |
| 1.1.8 KNXnet/IP tunneling interface                                                                                                    |                                                                        |                            |                         |                           |                                                                  |
| 1.1.9 KNXnet/IP tunneling interface                                                                                                    |                                                                        |                            |                         |                           |                                                                  |
| $\angle$    Datapoints                                                                                                    |                                                                        |                            |                         |                           | $\overline{a}$<br>$\boldsymbol{G}$<br>$\underline{\mathfrak{g}}$ |
| $\geq$ $\blacksquare$ 1.1.10 Gira KNX smoke alarm device                                                                                                    |                                                                        |                            |                         |                           |                                                                  |
| $\geq$ $\blacksquare$ 1.1.11 LUXORliving M140                                                                                                    |                                                                        |                            |                         | BB Groups                 |                                                                  |
| > 1.1.12 EZ-0363.01 Energy Meter 3-fold, 63 A, trans                                                                                                    |                                                                        |                            |                         | Find and Replace          |                                                                  |
| $\angle$ = 1.1.13 CO2 multi-sensor                                                                                                    |                                                                        |                            |                         |                           |                                                                  |
| $\geq$ $\blacksquare$ 1.1.14 Rotary sensor with extensions                                                                                                    |                                                                        |                            |                         | <b>田</b> Workspaces       |                                                                  |
| > 1.1.15 DM 4-2 T (4 x dimming actuator, 200 W)                                                                                                    |                                                                        |                            |                         |                           |                                                                  |
| > 1.1.16 Room controller display compact module 4                                                                                                    |                                                                        |                            |                         | 图 Todo Items              |                                                                  |
| > - 1.1.17 Meteodata 140 S                                                                                                    |                                                                        |                            |                         |                           |                                                                  |
| <b>W</b> Trades                                                                                                    |                                                                        |                            |                         | P Pending Operations      |                                                                  |
|                                                                                                    |                                                                        | $\epsilon$                 | $\rightarrow$           | ⊾ Undo History            |                                                                  |

# <span id="page-27-0"></span>**Operation**

<span id="page-27-1"></span>Use the buttons located on the front of the DIN-KXI to factory reset the device or enter programming mode.

## **Factory Reset**

To factory reset the device:

- 1. Disconnect the device from the KNX bus to turn it off.
- 2. Press and hold **KNX Prog**. Do not release the button.
- 3. Reconnect the device to the KNX bus to turn it on.
- <span id="page-27-2"></span>4. Continue holding **KNX Prog** until all LEDs flash quickly. Then, release the **KNX Prog** button.

### **Programming Mode**

To enter or exit **Programming** mode, press **KNX Prog**. Alternatively, simultaneously press **CONN BAOS** and **CONN TUNN** to enter or exit **Programming** mode.

# <span id="page-28-0"></span>**Resources**

The following resources are provided for the DIN-KXI.

<span id="page-28-1"></span>**NOTE:** You may need to provide your Crestron.com web account credentials when prompted to access some of the following resources.

## **Crestron Support and Training**

- [Crestron](https://www.crestron.com/Support) True Blue Support
- Crestron [Resource](https://www.crestron.com/Support/Resource-Library) Library
- [Crestron](https://community.crestron.com/) Online Help (OLH)
- <span id="page-28-2"></span>• Crestron Training Institute [\(CTI\) Portal](https://trainingapps.crestron.com/)

### **Programmer and Developer Resources**

- [help.crestron.com:](https://help.crestron.com/) Provides help files for Crestron programming tools such as SIMPL, SIMPL#, and Crestron Toolbox™ software
- <span id="page-28-3"></span>• [developer.crestron.com:](https://developer.crestron.com/) Provides developer documentation for Crestron APIs, SDKs, and other development tools

### **Product Certificates**

<span id="page-28-4"></span>To search for product certificates, refer to the Product [Certificates](https://www.crestron.com/Support/Search-Results?c=11&m=10&q=&o=0) section of the Crestron Resource Library.

## **Related Documentation**

- [www.knx.org](https://www.knx.org/)
- [support.knx.org](https://support.knx.org/)

**Crestron Electronics, Inc.** 15 Volvo Drive, Rockleigh, NJ 07647 Tel: 888.CRESTRON Fax: 201.767.7656 www.crestron.com